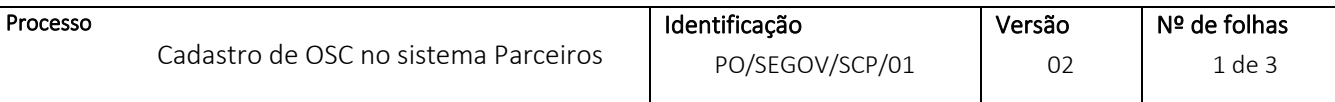

### **COMO PRESTAR CONTAS ONLINE**

Passo 1: Todos os documentos devem estar assinados e numerados, em ARQUIVO ÚNICO, formado .pdf.

Passo 2: Escancear em **ordem CRONOLÓGICA** (de acordo com o extrato bancário). Salvar no **formato PDF, em um único documento (Ex.: PC\_NXX-20XX\_NOMEDAOSC).**

Passo3: Acesse o site[: https://saogoncalo.mg.gov.br/parceiros](https://saogoncalo.mg.gov.br/parceiros)

#### No menu principal, click em **PARCEIROS**  $\leftarrow ~~\rightarrow ~~ \mathbb{C}^r ~~ \mathbb{\triangle}^r ~~ \stackrel{\triangle}{=} ~~ \mathsf{s} \text{aogoncalo.mg.gov.br}$ ☆ ★ ■ ◎ GECOF - Gestão de... in Transferegov i SIGCON-MG - MO... i https://www.fnde.g... **i A** Sistema Integrado... seu SEI - Acesso External ma +Brasil Prefeitura Municipal de São Gonçalo do Rio Ouvidoria Parceiros Abaixo 为 O que você procura? essibilida  $\mathcal{O}_{\bullet}$ Digite aqui a sua busca. Filtrar Portal da Transparência Acesso à Informação Nota Fiscal Eletrônica Empresa Nota Fisca **Todos os serv** 崔  $-$

## Na parte inferior click em **LOGIN**

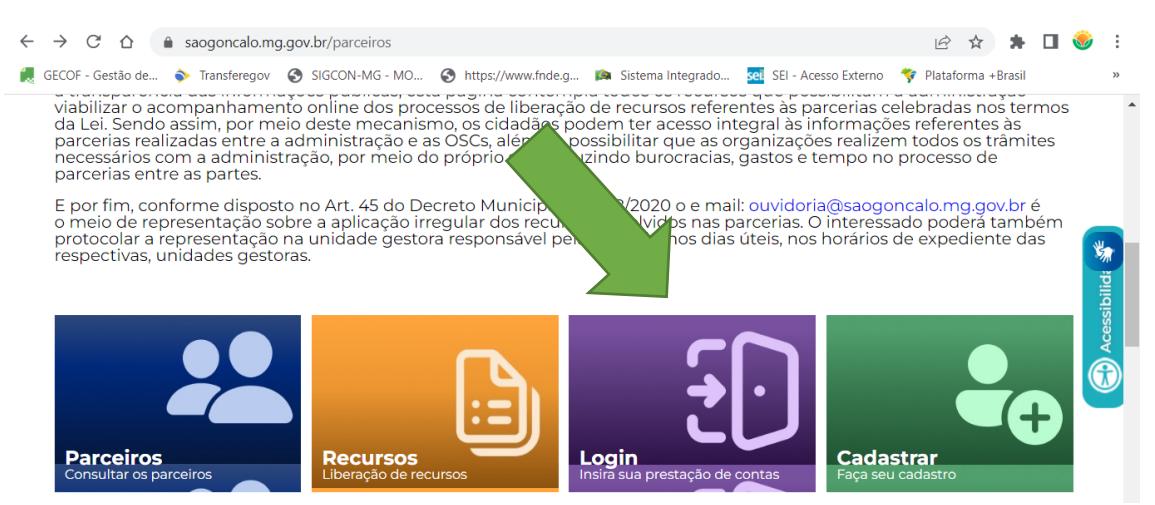

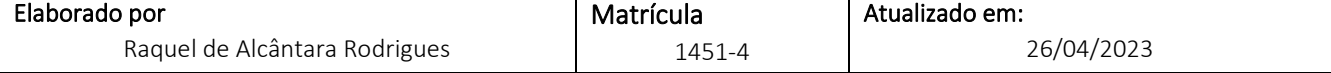

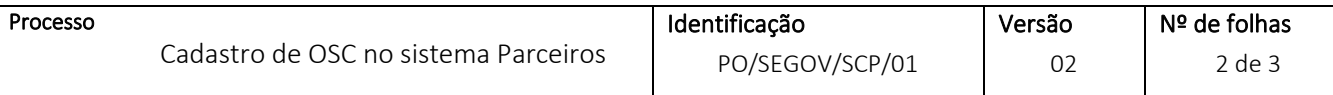

# Acesse o sistema - faça o *LOGIN*: digite os dados e click em **ENTRAR**.

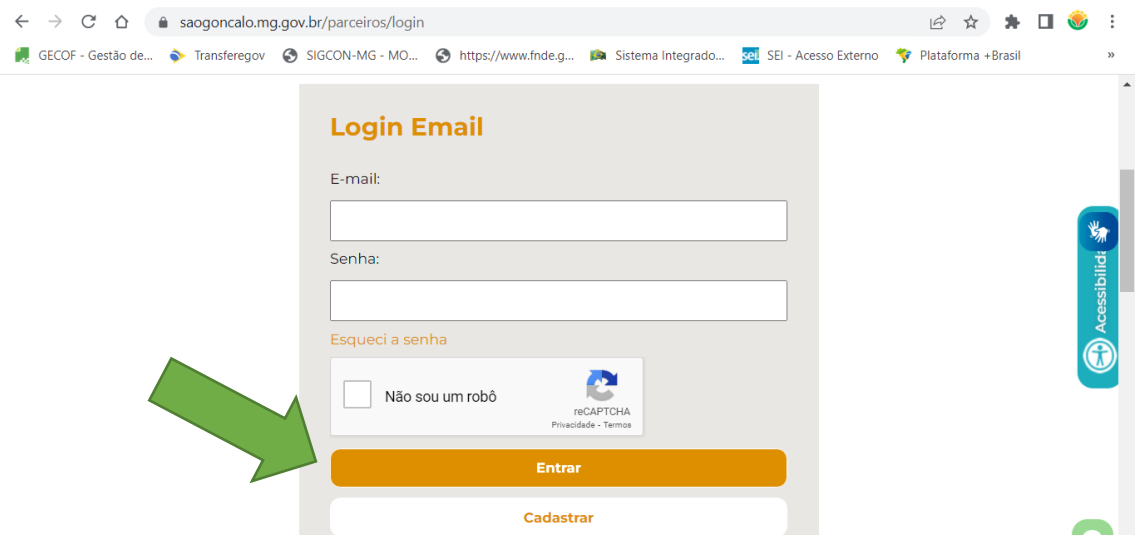

# Click no INSTRUMENTO, o qual vai realizar a prestação de contas:

| Nome<br>Breno Augusto Aranda Vieira |                                                       |           |                      | <b>CNPJ</b><br>08.531.528/0001-07 |                  |                                 |
|-------------------------------------|-------------------------------------------------------|-----------|----------------------|-----------------------------------|------------------|---------------------------------|
|                                     |                                                       |           |                      |                                   |                  | [→ Sair                         |
| Instrumentos                        |                                                       |           |                      |                                   |                  |                                 |
| Instrumento                         |                                                       | Unidade   |                      | Situação                          |                  |                                 |
| Selecione                           | $\check{ }$                                           | Selecione |                      | Selecione<br>$\check{ }$          |                  | $\check{ }$<br><b>Pesquisar</b> |
| <b>Instrumento</b>                  | <b>Unidade</b>                                        | Nº/Ano    | <b>Valor Inicial</b> | <b>DT Inicio</b>                  | <b>DT Limite</b> | <b>Situação</b>                 |
| Acordo de<br>Colaboração            | Secretaria de Trabalho<br>e Desenvolvimento<br>Social | 002/2021  | 3.758.087.68         | 01/02/2021                        | 30/03/2022       | Finalizado                      |
| Termo de<br>Colaboração             | Secretaria de Trabalho<br>e Desenvolvimento<br>Social | 002/2022  | 3.842.155.38         | 26/02/2022                        | 31/03/2023       | Em execução                     |
| Termo de<br>Colaboração             | Secretaria de Trabalho<br>e Desenvolvimento<br>Social | 003/2022  | 4.533.993.63         | 03/01/2023                        | 30/03/2024       | Em execução                     |

Obs.: Confira o **Nº/Ano**

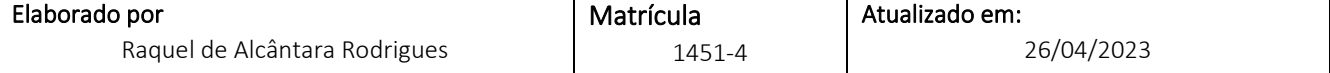

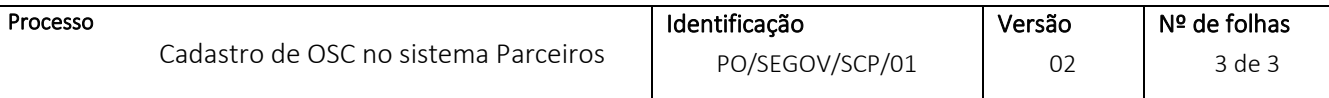

Na parte inferior da página, **INSIRA a prestação de contas**:

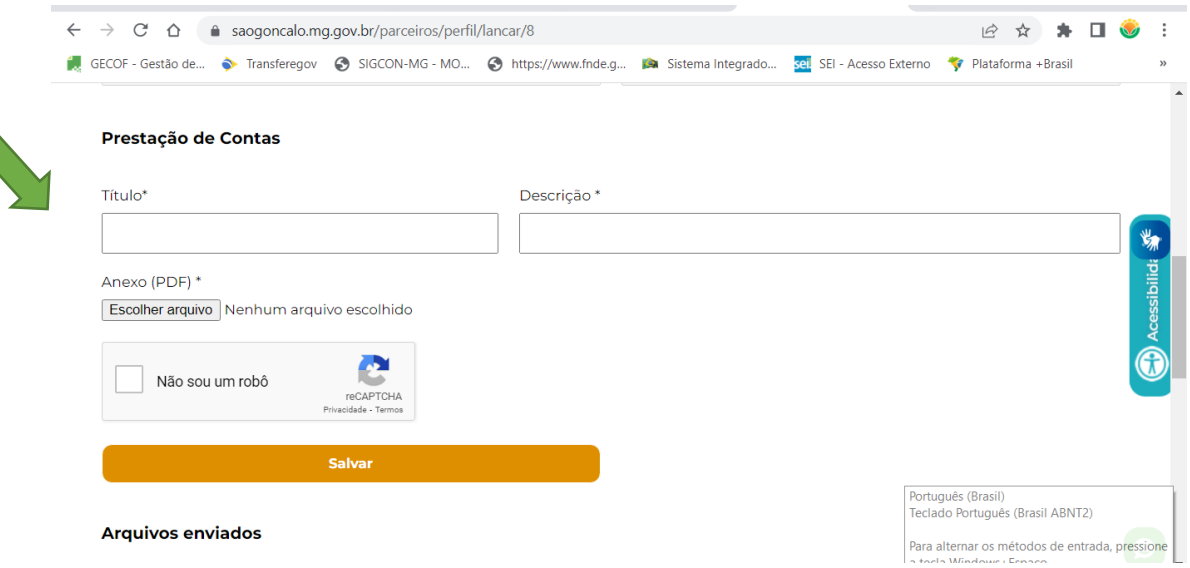

Preencha os dados: **Título** (Parcial xx ou Final ); **DESCRIÇÃO** (PC XX/20XX - ref. ao período de XX-XX-XX a XX-XX-XX) e **ADICIONAR** (anexar o arquivo - PC\_NXX-20XX\_NOMEDAOSC). Click em **SALVAR**.

Receberá uma mensagem que o arquivo foi enviado.

Dúvidas: 031 3820-1800 ou gestaodeconvenios@saogoncalo.mg.gov.br

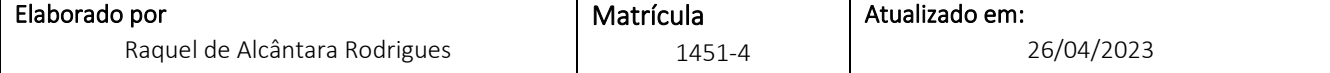